# **XML Repository settings**

[Parameters](https://doc.ipesoft.com/display/D2DOCV11EN/Export+parameters) for [XML Repository](https://doc.ipesoft.com/display/D2DOCV11EN/XML+Repository) **are shared by all the processes running on the computer.**

The parameters can be set by the following processes:

[D2000 CNF](https://doc.ipesoft.com/display/D2DOCV11EN/On-line+System+Configuration+-+D2000+CNF) - main menu, an item **System** \ **XML Repository settings ...**

```
The following window opens:
```
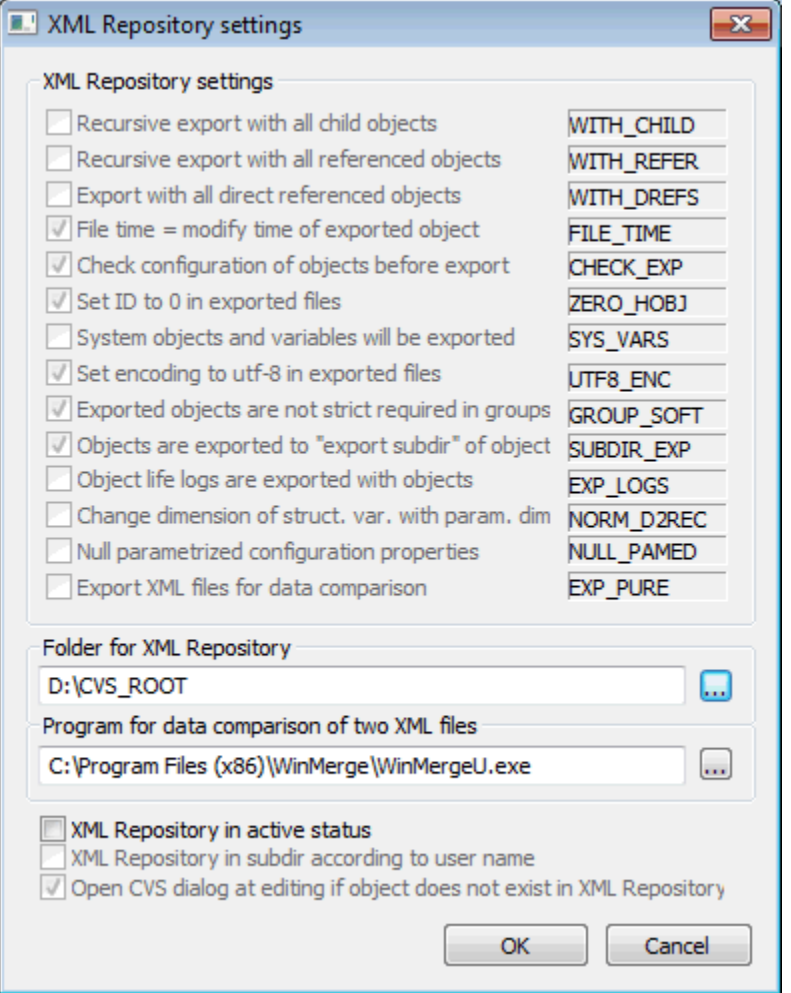

#### **XML Repository settings**

Sets the export parameters for [XML Repository.](https://doc.ipesoft.com/display/D2DOCV11EN/XML+Repository) The parameters are set to required values.

## **Folder for XML Repository**

Text box to insert the full path.

#### **Program for data comparison of two XML files**

Sets the program which will compare data of two XML files.

## **XML Repository in active status**

If the option is checked off the object will be automatically exported into directory for XML Repository after each saving of the object configuration or after [i](https://doc.ipesoft.com/display/D2DOCV11EN/XML+Import) [mport of the object](https://doc.ipesoft.com/display/D2DOCV11EN/XML+Import) from the client process. The functionality for [XML Repository](https://doc.ipesoft.com/display/D2DOCV11EN/XML+Repository) is activated.

## **XML Repository in subdir according to user name**

If the option is checked off the object will not be exported directly into directory for XML Repository, but into its subdirectory which name is the same as the name of user.

This option is available only when the option **XML Repository in active status** is checked off.

### **Open CVS dialog at editing if object does not exist in XML Repository**

If the option is checked off, the CVS information window will open although the object does not exist in [XML Repository.](https://doc.ipesoft.com/display/D2DOCV11EN/XML+Repository) This option is available only when the option **XML Repository in active status** is checked off.

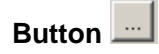

Selection of the directory.

Click on the button **OK** to accept the settings.

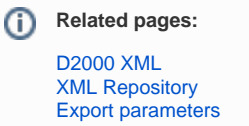